# Sun City Computer Club

Windows SIG

May 9, 2023

Questions, Comments, Suggestions welcomed at any time

**Even Now** 

- Audio Recording of this session
- Use the link above to access MP4 audio recording
- Audio Recording in Progress
- SIG attendees are required to be members of the chartered club sponsoring that SIG.
   Sun City Community Association By-law
- Sig leader anyone?
- iDevices
- Topic Suggestions plea(se)
- Your suggestions future presentations
- In person meetings

Ever want to be a presenter??

Presenter???

May 2023 Schedule B
 49 vulnerabilities 6 Critical 2 exploited

Microsoft Patch Tuesday

# Windows Update

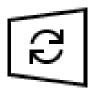

#### Updates available

Last checked: Today, 1:29 PM

Windows Malicious Software Removal Tool x64 - v5.113 (KB890830)

Status: Installing - 0%

2023-05 Cumulative Update for Windows 10 Version 22H2 for x64-based Systems (KB5026361)

Status: Downloading - 100%

## Windows 10

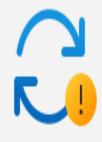

#### Updates available to install

Last checked: Today, 12:35 PM

Install all

2023-05 Cumulative Update for Windows 11 Version 22H2 for x64-based Systems (KB5026372)

Install

Windows Malicious Software Removal Tool x64 - v5.113 (KB890830)

Install

## Windows 11

 May 9 Microsoft announces Microsoft 365 Copilot Early Access Program Limited and Paid Semantic Index for copilot Whiteboard DALL-E for Images Grammarly style tips email Summarize page content

# Copilot

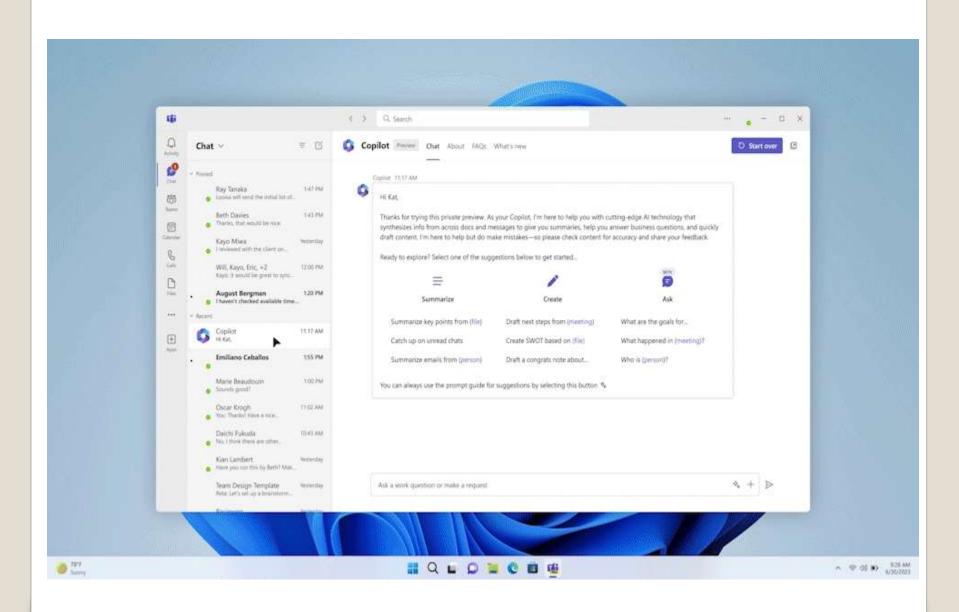

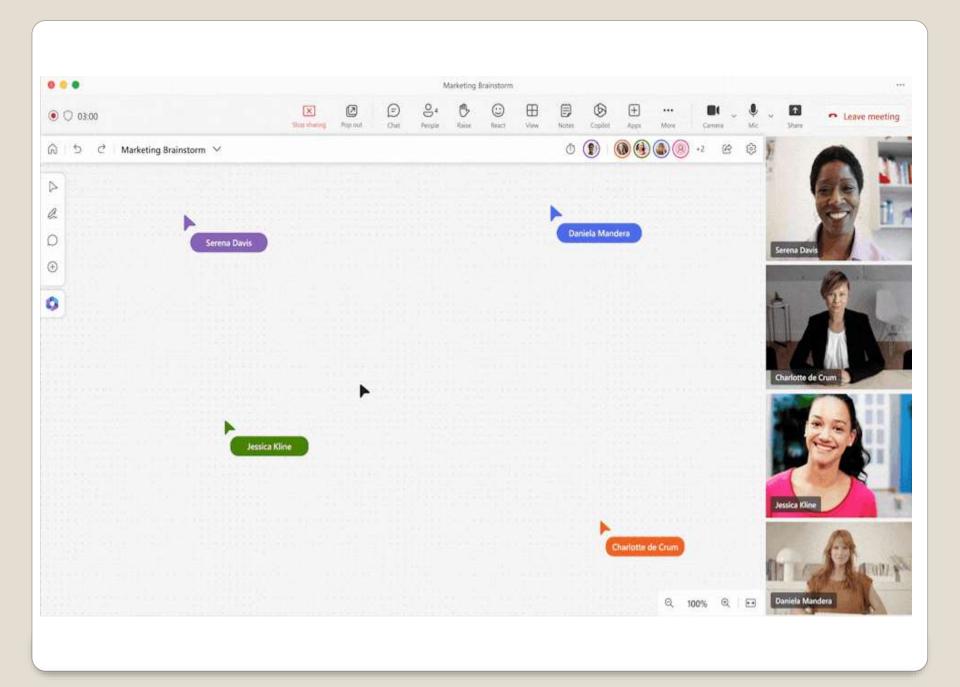

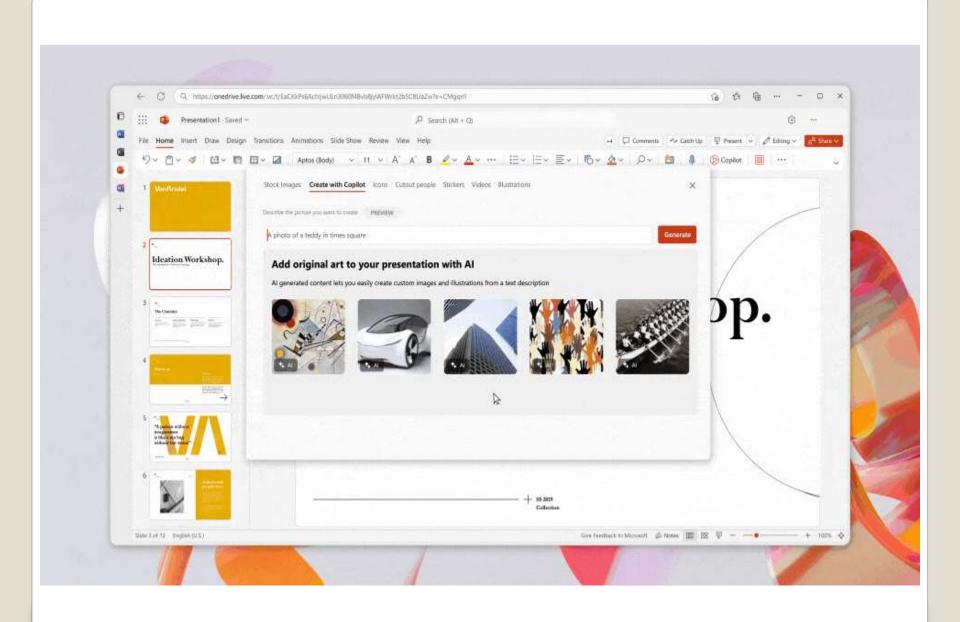

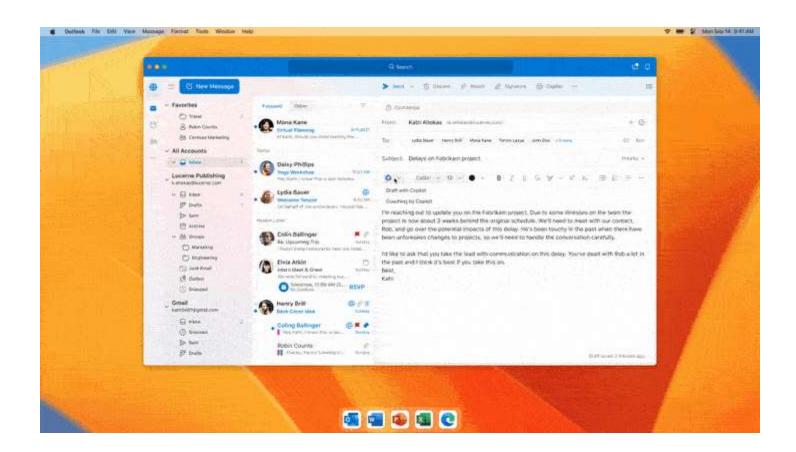

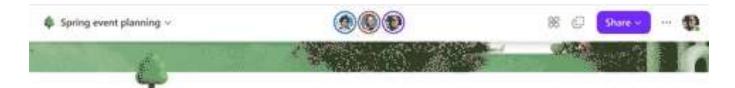

#### Spring event planning

Just had an exciting meeting! Let's use this page to capture our plans for the customer appreciation event this Spring!

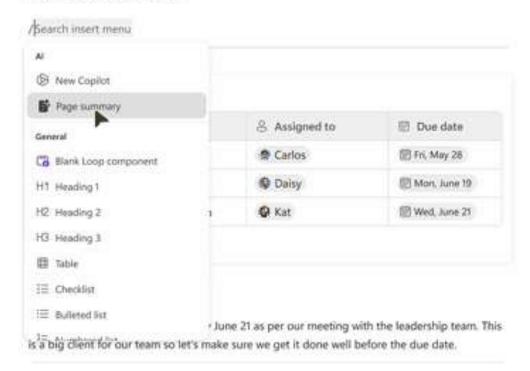

#### Menu button to left corner

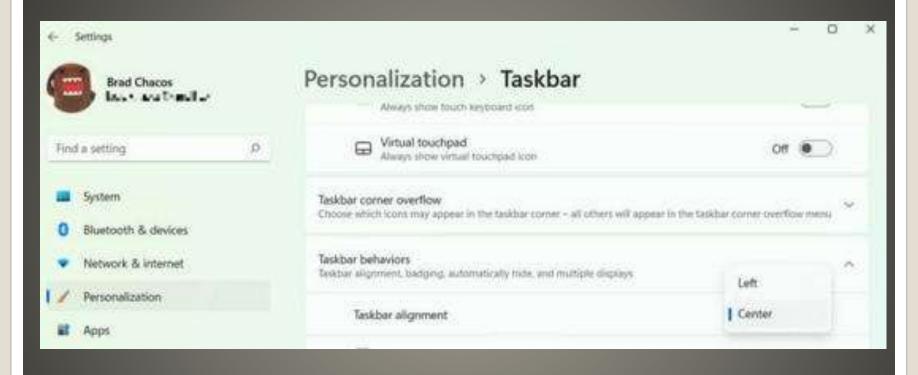

# Enhanced Security Mode Search results / Enhanced security - 1 result Add a site Never use enhanced security for these sites Remove all No sites added Always use enhanced security for these sites Add a site Remove all No sites added

# Microsoft Edge version 113

- Disable just-in-time JavaScript compilation
- Hardware enforced Stack Protection
- Arbitrary Code Guard

# Microsoft Edge 113

### Turn off annoying notifications

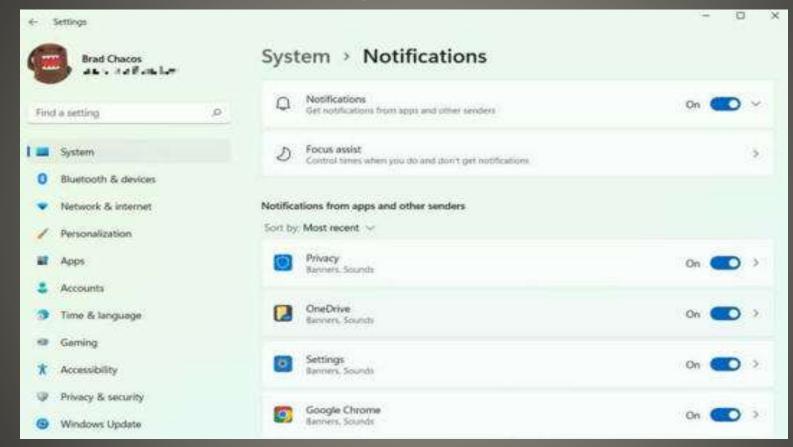

### Turn Off Microsoft Ads (tone down?)

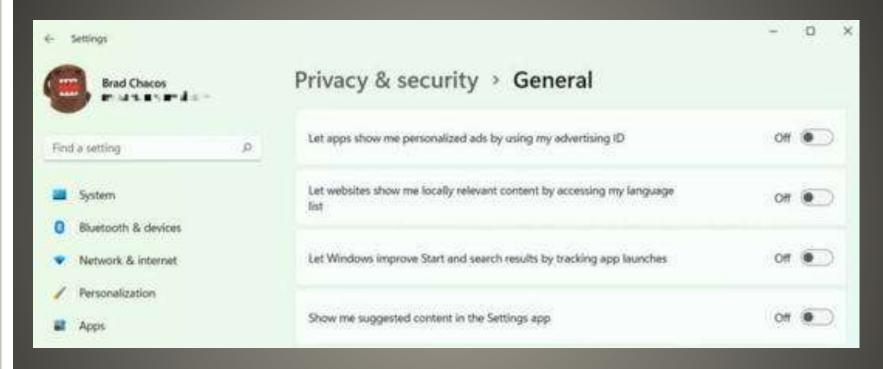

- Settings > Privacy & security > General
- Show me suggested content in Settings app

Personalization > Device usage

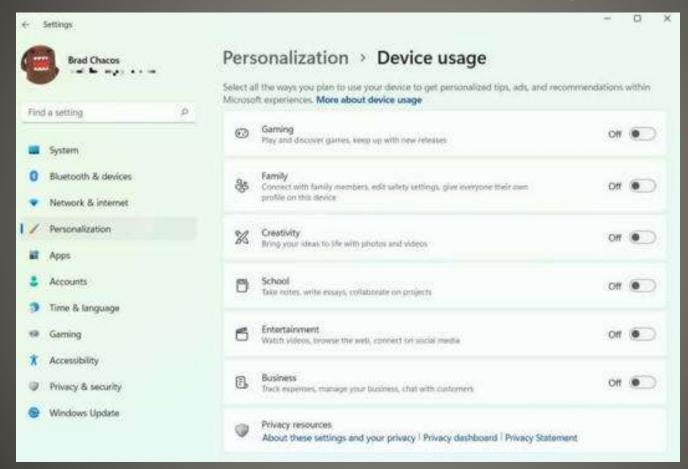

#### Declutter taskbar

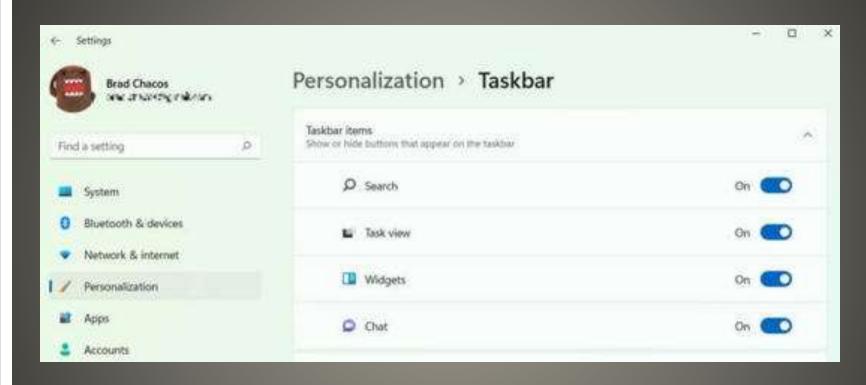

- Dark Mode
- Transparency effects

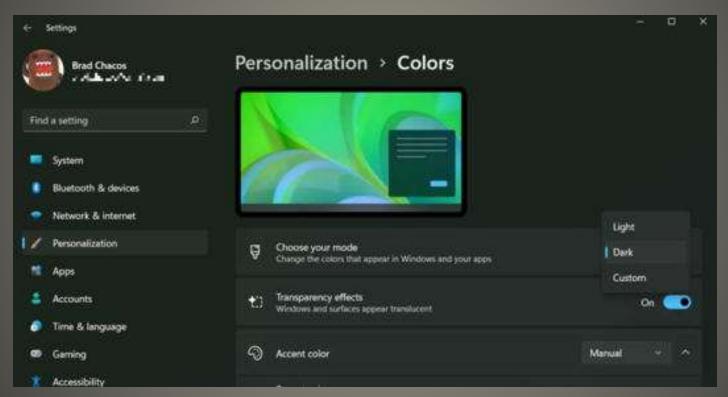

Optimize startup apps
 Settings > Apps > Startup
 Task Manager Startup

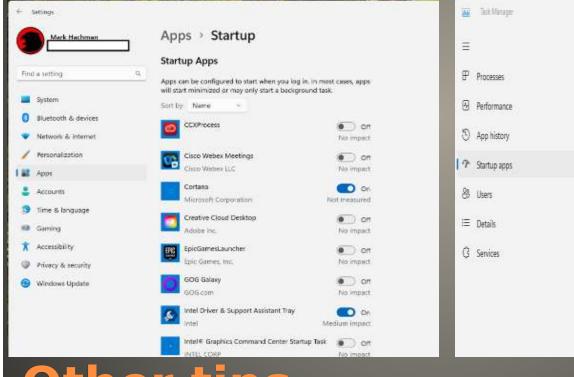

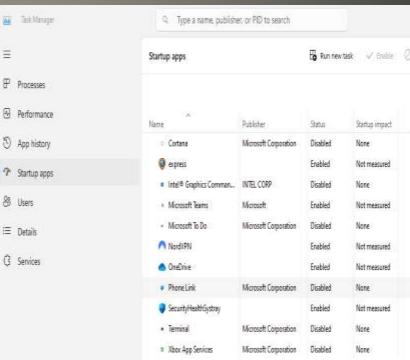

<u>Other tips</u>

Multiple Displays Arrange Choose Primary

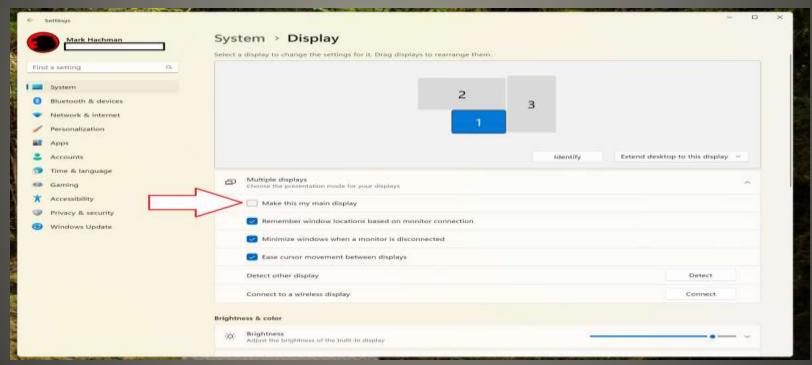

Text & icon adjust size
 Settings > System > Display => scale
 Settings > Accessibility > Text size

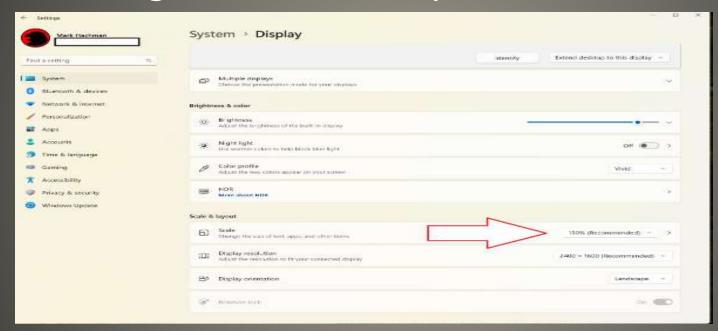

CTRL + Scroll wheel

Taskbar All Displays
 Some Displays

 Presentations Screen Sharing

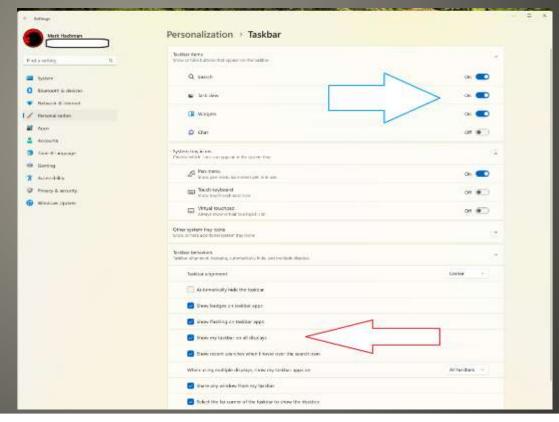

App Start options
 Search
 WIN + Icon position e.g. 1, 2
 Start

Settings > Personalization > Start

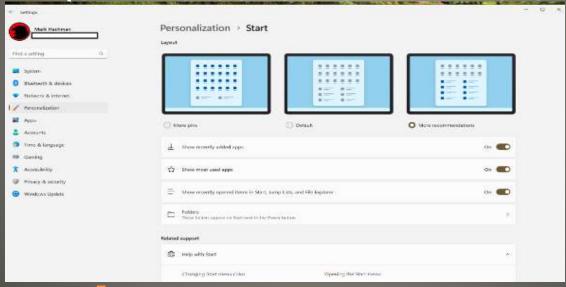

File Explorer tabs
 Windows 11 2022 Update + October Update

File Explorer preview pane

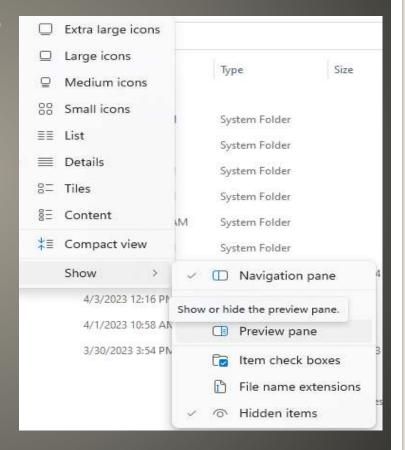

Game Mode
 Prevents windows updating during game
 Shuts down background processes
 Enables screen recording

Do Not Disturb
 Tone down notifications

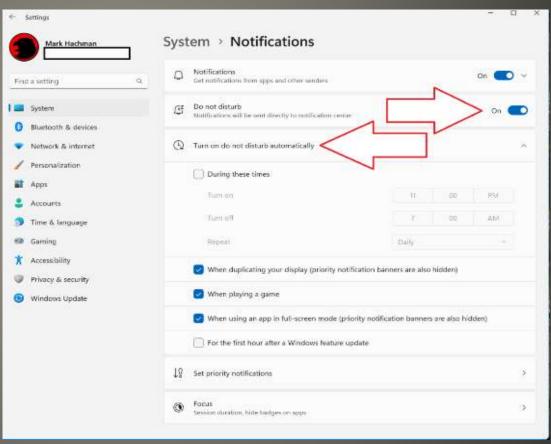

Activate windows by hover over
 Control Panel > Ease of Access Center

| Mouse pointers————————————————————————————————————                                                    |                                                                                        |              |                                         |            |                          |            |  |
|----------------------------------------------------------------------------------------------------|----------------------------------------------------------------------------------------|--------------|-----------------------------------------|------------|--------------------------|------------|--|
|                                                                                                    | Change the color and size of mouse pointers.                                           |              |                                         |            |                          |            |  |
|                                                                                                    | <ul><li>Regular<br/>White</li></ul>                                                    | βI           | Regular Black                           | ▶ I        | Regular<br>Inverting     | T          |  |
|                                                                                                    | C Large White                                                                          | $\nearrow$ I | C Large Black                           | <b>►</b> I | ○ Large<br>Inverting     | <b>₹Ĭ</b>  |  |
|                                                                                                    | CExtra Large<br>White                                                                  | otin I       | <ul><li>Extra Large<br/>Black</li></ul> | <b>∤</b> I | Extra Large<br>Inverting | <b>₹</b> Ï |  |
| Control the mouse with the keyboard                                                                   |                                                                                        |              |                                         |            |                          |            |  |
|                                                                                                    | ☐ Turn on Mouse Keys                                                                   |              |                                         |            |                          |            |  |
|                                                                                                    | Use the numeric keypad to move the mouse around the screen.                            |              |                                         |            |                          |            |  |
|                                                                                                    | Set up Mouse Keys                                                                      |              |                                         |            |                          |            |  |
| Make it easier to manage windows                                                                      |                                                                                        |              |                                         |            |                          |            |  |
|                                                                                                    | Activate a window by hovering over it with the mouse                                   |              |                                         |            |                          |            |  |
|                                                                                                    | Prevent windows from being automatically arranged when moved to the edge of the screen |              |                                         |            |                          |            |  |
| See also                                                                                              |                                                                                        |              |                                         |            |                          |            |  |
|                                                                                                    | Mouse settings                                                                         |              |                                         |            |                          |            |  |
| Learn about additional assistive technologies online                                                  |                                                                                        |              |                                         |            |                          |            |  |
| Other programs installed                                                                              |                                                                                        |              |                                         |            |                          |            |  |
| These programs are available on this computer. Running more than one at a time might cause conflicts. |                                                                                        |              |                                         |            |                          |            |  |
|                                                                                                    | Voice Access                                                                           |              |                                         |            |                          |            |  |
|                                                                                                    | voiceaccess                                                                            |              |                                         |            |                          |            |  |

- Move WindowsWIN + arrow key(s)
- Night Light

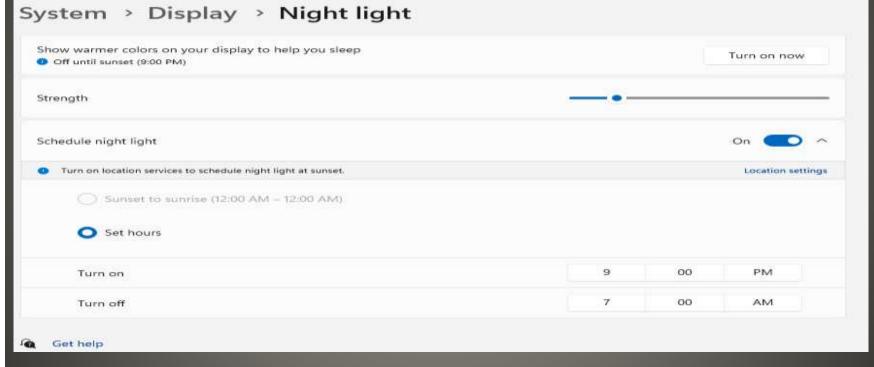

Task Manager on the quick
 Ctrl + Shift + Esc
 Recommendation

Start Task Manager as Administrator at startup

Search by most recent installed apps

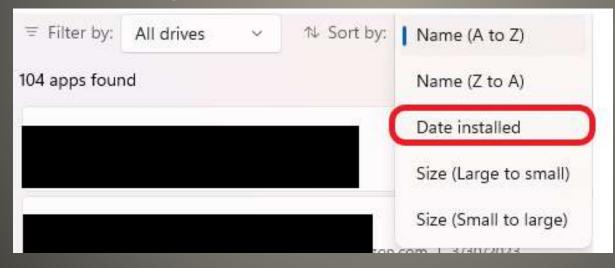

Presentation?Win + P

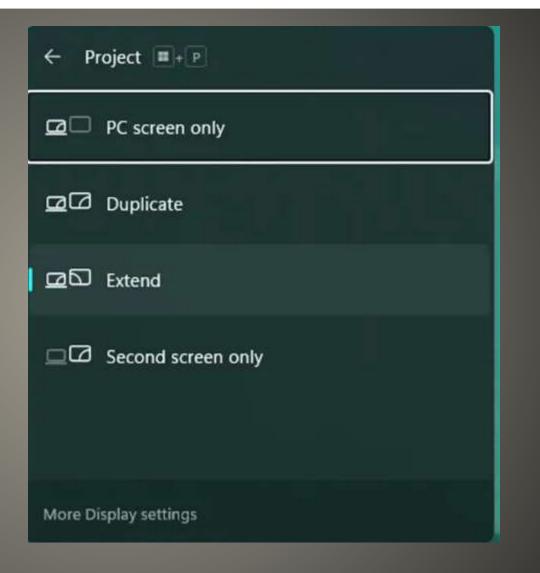

# Widget

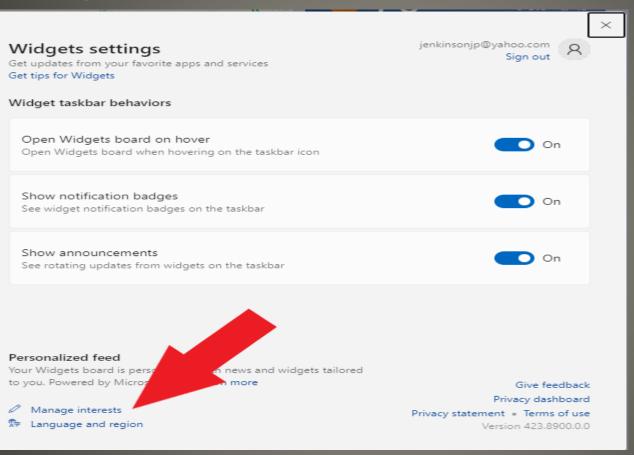

• ?? **ChatGPT to PowerToys?**  LAPS

 Lacking in detail
 Previously available in Microsoft Download Center
 Windows 11 Pro, EDU, and Enterprise
 Windows 10 Pro, EDU, and Enterprise
 Windows Server 2022
 Windows Server Core 2022
 Windows Server 2019

**Local Administrator Password Solution** 

- LAPS supports Azure Active Directory (in private preview currently, public preview coming soon)
- Retrieves stored passwords via Microsoft Graph.
- Creates two new Microsoft Graph permissions for retrieving only the password "metadata" (i.e., for security monitoring apps) or the sensitive cleartext password itself.
- Provides Azure role-based access control (Azure RBAC) policies for authoring authorization policies for password retrieval.
- Includes Azure management portal support for retrieving and rotating passwords.
- Helps you manage the feature via Intune!
- Automatically rotates the password after the account is used.
- New capabilities for on-premises Active Directory scenarios
- Password encryption: Greatly improves security for these sensitive secrets!
- Password history: Gives you the ability to log back into restored backup images.
- Directory Services Restore Mode (DSRM) password backups: Helps keep your domain controllers secure by rotating these critical recovery passwords on a regular basis!
- Emulation mode: Useful if you want to continue using the older LAPS policy settings and tools while preparing to migrate to the new features!
- Automatic rotation: Automatically rotate the password after the account is used.
- New features for both Azure AD and on-premises AD scenarios
- Rich policy management is now available via both Group Policy and Configuration Service Provider (CSP)
- Rotating the Windows LAPS account password on demand from Intune portal is very useful when, for example, handling a possible breach issue.
- Dedicated event log is located under Applications and Services. See Logs > Microsoft > Windows > LAPS > Operational for improved diagnostics.
- New PowerShell module includes improved management capabilities. For example, you can now rotate the password on demand using the new Reset-LapsPassword cmdlet!
- Hybrid-joined devices are fully supported.

### LAPS features

- USB issue
- Needs WSL V2 & Windows Updates
- uname –aLinux kernel 5.10.60.1 or higher

Windows Subsystem for Linux

- AI can (and does) mimic "the familiar voice"
   No "Hello" for answering phone
   No "Yes"
   No voice answer
   No answer at all
- Limit who can see social media posts
   who can see photos, videos, ...
   Facebook, LinkedIn, Twitter, Instagram
- Turn off preview
- Turn off display images in email

# Consider

- Future?
- Detects present, absent, not interacting
- Locked automatically when unattended
- Privacy concerns

# Windows Presence Sensing

#### Privacy & security > Presence sensing

The settings on this page do not prevent you from utilizing wake and lock features with presence sensing. Some desktop apps might not appear on this page or be affected by these settings. Learn more about presence sensing

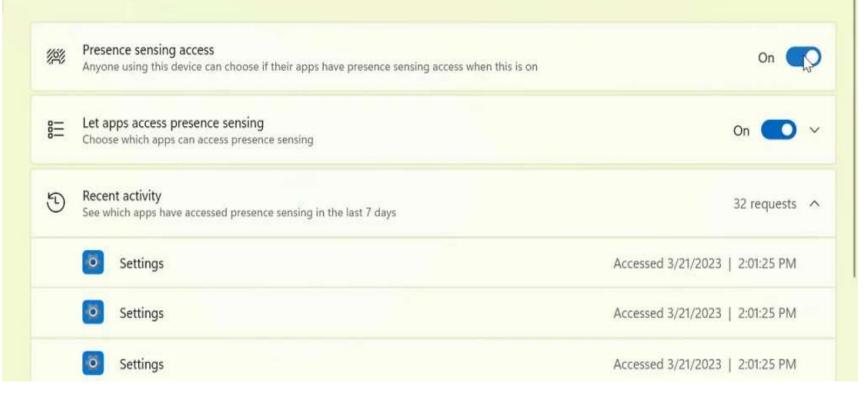

Windows window arranger

Windows AI Smart Snap

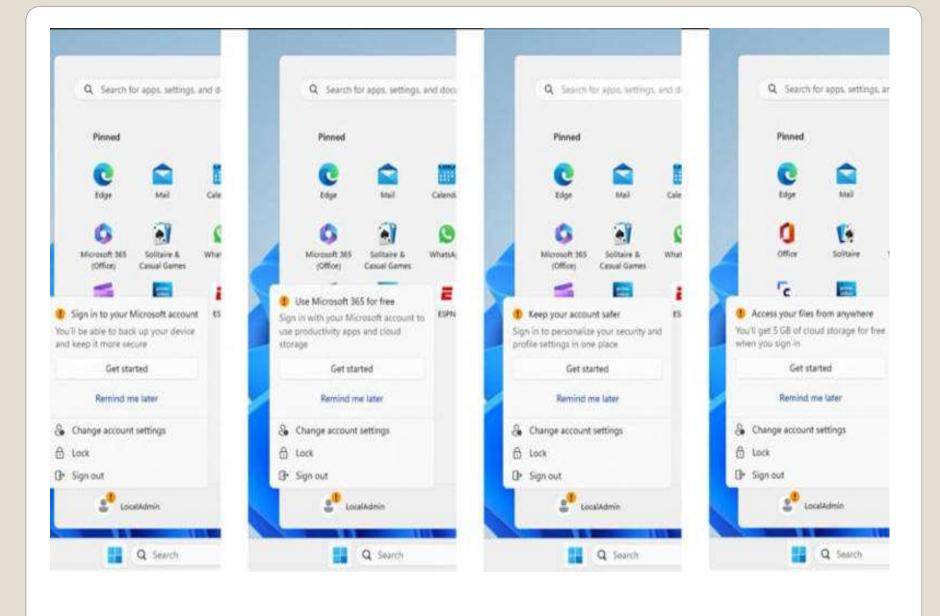

Edge to add AVIF format to Edge browser
 Image encoding AV1 video codec

**Current Issues** 

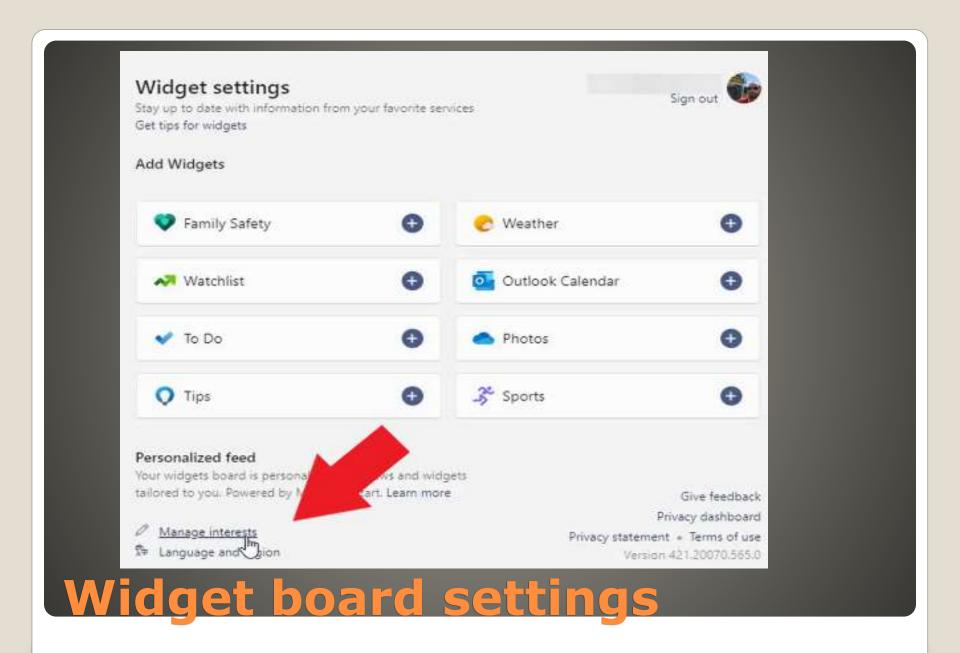

- Start MenuPinned Apps List
- File Explorer... -> options > View

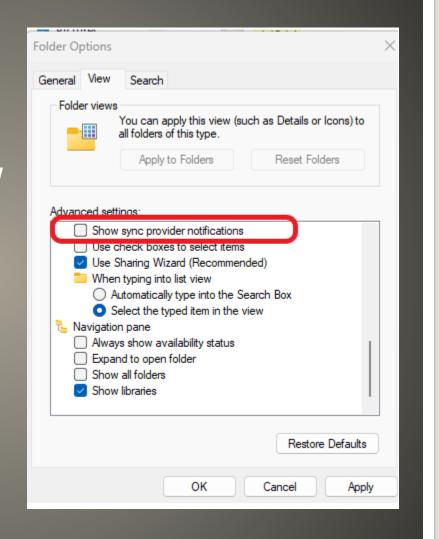

#### Settings > Personalization > Device usage

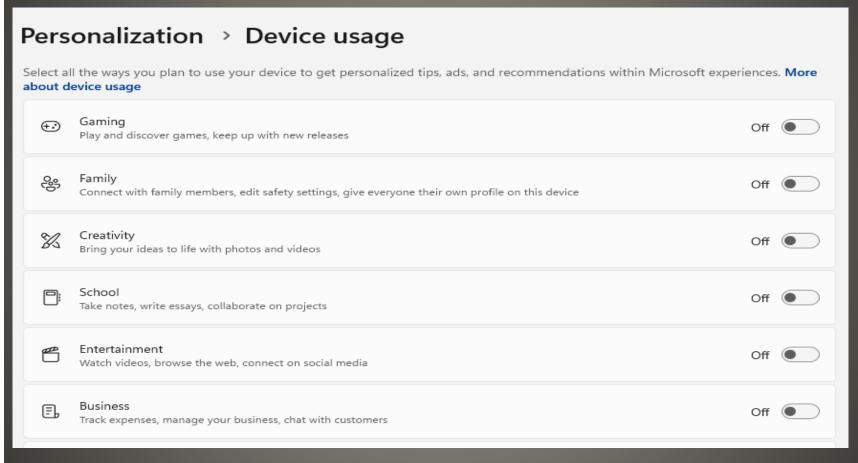

# Settings > Privacy & security > General

#### Privacy & security > General

Let apps show me personalized ads by using my advertising ID

Let websites show me locally relevant content by accessing my language list

Off

Let Windows improve Start and search results by tracking app launches

Off

Show me suggested content in the Settings app

Off

#### Settings > Privacy & security > Diagnostic & feedback

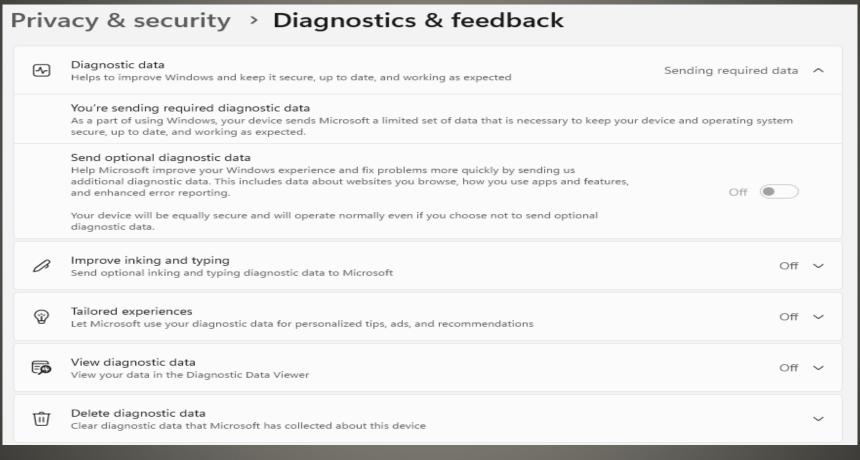

Settings > Personalization > Lock Screen
 Slideshow or Picture

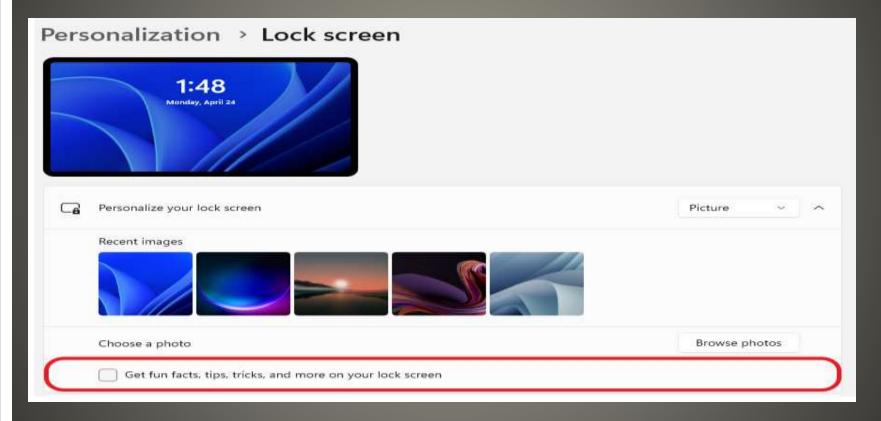

- Windows 11 requirements
- Gaming performance
- Taskbar change
- No Timeline
- Start menu change
- Not enough new features
- Support until 2025
- Computer Club Wiki
   Windows 11 Unsupported
   Windows 11

Windows 10 22H2

Last Feature Update Windows 10

Reverse other keys actions

```
Ctrl + Z - undo Shift + Ctrl + Z - redo

Space - scroll down Shift + Space scroll up

Ctrl + Tab - next tab Shift + Ctrl + Tab - previous tab

Alt + Tab - next app Shift + Alt + Tab - previous tab

Ctrl + T - open new tab Shift + Ctrl + tab - re-open last tab
```

- Scroll sideways
   Shift + mouse scroll key
- Highlight Text

```
Shift + Right Arrow or Left Arrow 1 character
Crtl+Shift+Right or Left arrow 1 word
Shift+End entire line cursor to end
Shift+Home entire line cursor to beginning
Shirt+Page Up or Page Down cursor screen up/down
```

### Windows Shift

Cut & PasteShift+Delete cutShift+Insert paste

Windows Shift

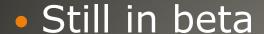

Android Marshmallow or newer

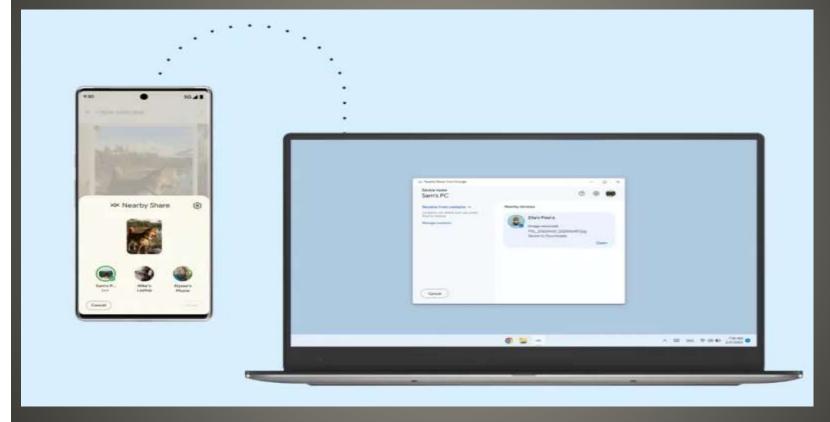

Google Nearby Share for Windows

- None of us are as experienced as all of us
- Awareness, Preparedness, Understanding
- Participate
- Topic Suggestions
- Questions: scccwindows@gmail.com

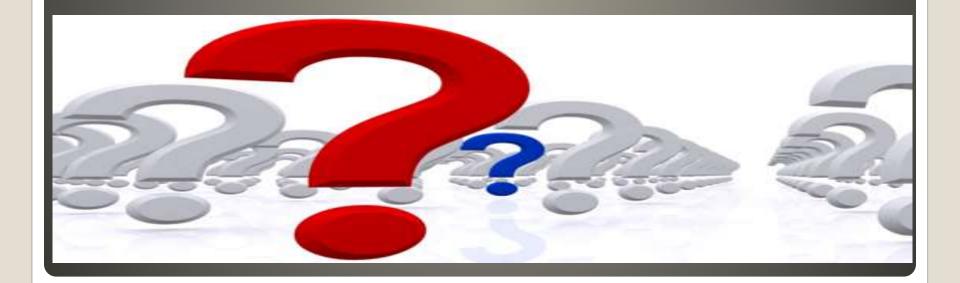